Strata Decision Technology

# Contract Analytics Troubleshooting Participant Guide

October 21, 2019

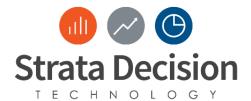

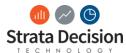

# **Table of Contents**

| 1 - Introduction                                                        | 4  |
|-------------------------------------------------------------------------|----|
| Course                                                                  | 4  |
| Course Objectives                                                       | 4  |
| Class Agenda                                                            | 4  |
| In Class Scenarios                                                      | 5  |
| 1 - Introduction to Troubleshooting in Contracts                        | 5  |
| 2 – Order of Operations                                                 | 6  |
| 3 – Section Filters                                                     | 6  |
| 4 – Rule Sets in Contract Analytics                                     | 7  |
| 5– Additional Troubleshooting Support                                   | 8  |
| In-System Assessment: Troubleshooting in the System                     | 9  |
| Scenario A                                                              | 9  |
| Scenario B                                                              | 10 |
| Scenario C                                                              | 11 |
| Check Your Work: Troubleshooting Answer Key                             | 12 |
| Scenario A: Answer Key                                                  | 12 |
| Scenario B: Answer Key                                                  | 12 |
| Scenario C: Answer Key                                                  | 13 |
| Assessment: Troubleshooting                                             | 13 |
| In-Class Scenario: On Your Own                                          | 13 |
| Check Your Work - Assessment: Troubleshooting                           | 15 |
| Common Issues, Causes, and Resolutions for Contract Analytics           | 16 |
| Issue: An encounter is not qualifying as expected                       | 16 |
| Issue: Expected payment is not calculating as expected for an encounter | 16 |

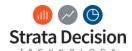

### 1 - Introduction

During the Contract Analytics StrataJazz® course, you will learn troubleshooting tips and tricks for the Contract Analytics solution.

Please see information below for some administrative information about the course:

**Important Note:** While we welcome and encourage you to share experiences related to your organization's contract management practices during the training, this course is intended to give you the knowledge needed to successfully build and maintain contracts within the StrataJazz® system. Organization-specific information or requests shared during the course will not be recorded or shared with other members of the Strata Decision team, so please be sure to share any system requirements or enhancements with those team members directly.

#### Course

StrataJazz® Decision Support Contract Analytics Troubleshooting

## **Course Objectives**

By the End of Class, You Will Be Able To:

- Identify common issues in contract build including order of operations, creating filters, and rule sets
- Validate and troubleshoot common issues by understanding when to use the tools test term and test contract
- Create and use What-If models in order to identify an issue in contract model build

How does this help you?

- Increased independence
- More accurate reporting
- Save you time building and modifying contracts
- Minimize the amount of times you must reach out to Strata Decision team members to help with a system change or issue

Class Agenda

| Topic                      | Key Highlights                                        |
|----------------------------|-------------------------------------------------------|
| Overview of Common Issues  | Focusing on giving you the expertise to answer the    |
|                            | question, "Why isn't my rule qualifying as expected?" |
| Troubleshooting 3 Common   | Order of Operations                                   |
| Issues                     | Section Filters                                       |
|                            | Rule Sets                                             |
| Additional Troubleshooting | Test Term vs. Test Contract                           |
| Support                    | Basic Troubleshooting Steps                           |
|                            | Using the What-If Model for troubleshooting           |
| Check for Understanding    | Assessment and Review Questions                       |

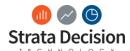

## In Class Scenarios

# 1 - Introduction to Troubleshooting in Contracts

Write it down: Why isn't an encounter qualifying as expected?

Answer the questions below. This brainstorming exercise will help to bring in your prior knowledge and expertise.

| 1. | Why might an encounter not be qualifying as expected? |
|----|-------------------------------------------------------|
|    |                                                       |
| 2. | What are some possible causes?                        |
|    |                                                       |
| 3. | What are some corrective actions you could take?      |
|    |                                                       |

Write it down: Fill in the three blanks below based on the in-class discussion and completed diagram on the presentation slide.

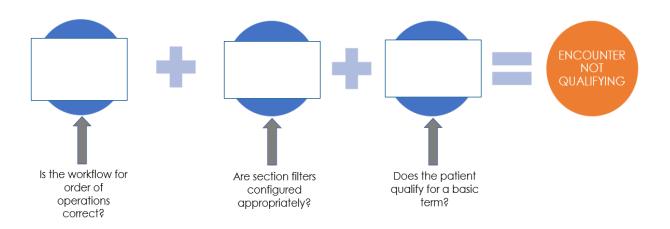

5

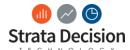

## 2 - Order of Operations

Write it down: Based on the class lecture about order of Operation, fill in the diagram with the sequence that the system tests an encounter against a contract. This diagram is a great summary of the order of operations. We will review the answers as a class.

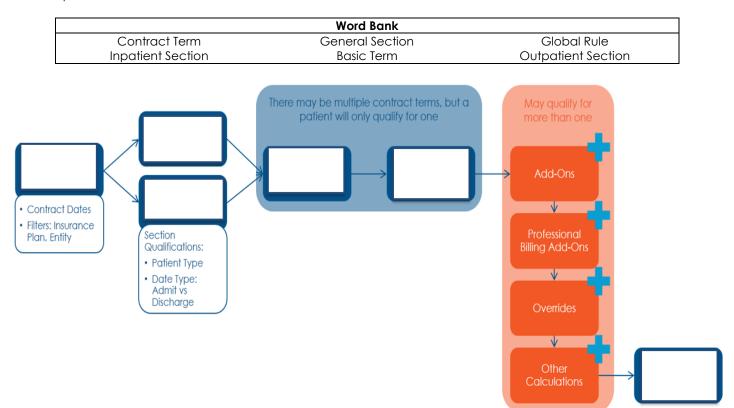

#### 3 - Section Filters

In this scenario, you have noticed that an encounter with a patient type of series- 9 is not qualifying for the encounter correctly. Navigate to the contract and review the section filter build to troubleshooting the issue.

- 1. Navigate to Contract Analytics
  - Decision Support > Contract Analytics
- 2. Single-click the Aetna Section Filters Scenario contract and click Open.
  - Additionally, you can double-click the contract to open it.
- 3. Click Outpatient.
- 4. Click Edit Section
  - You notice that the Outpatient Patient Type is selected, not the Outpatient Patient Rollup.
- 5. Single-click Patient Type in the Section Filters.
- 6. Click Edit.
- 7. Deselect the checkbox for 2 Outpatient.
- 8. Select the checkbox for the rollup, Outpatient (38).
- 9. Click **Select**.
- 10. Click **Save** in the section filter to close out of the Edit Outpatient activity.
- 11. Click Save.
- 12. Click Close.

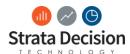

## 4 - Rule Sets in Contract Analytics

Check for Understanding: Add the missing part of the rule based on the information provided.

- Validate that the correct Data Element (Attribute within the Dimension) was selected
- Validate that the correct Operator was selected
- Validate that the correct Value was selected
- Validate that the Boolean (Evaluation) Logic is set up correctly

Based on the Contract term listed below in the yellow box, complete the Following:

| A. | Circle the sections of the rule that were | Chemotherapy<br>Administration<br>Services                                                                                  | Revenue Codes: 331,<br>332, 335                       | \$117.00 Per Visit                      |
|----|-------------------------------------------|----------------------------------------------------------------------------------------------------|-------------------------------------------------------|-----------------------------------------|
| В. | built incorrectly. Write out the          |                                                                                                    |                                                       |                                         |
| D. | correct data                              | Radiation Therapy<br>Services                                                                                               | Revenue Code 333 and HCPCS<br>Code 77300-77334, 77399 | 40.2 % Reduction from<br>Billed Charges |
|    | for the                                   |                                                                                                    |                                                       |                                         |
|    | incorrect<br>sections.                    | CT/CTA Scan(s) includes contrast materials and other radiologic supplies and all of the same scan type billed for that day. |                                                       | \$407.00 Per 5can                       |

#### 1. Circle the Issues with the rule below.

Circle the sections of the rule that were built incorrectly.

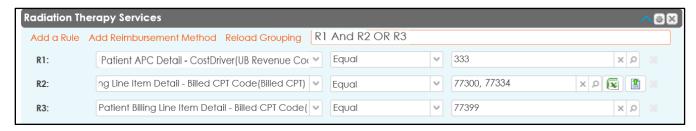

#### 2. Rewrite the issue areas

• Write out the correct data elements below for the incorrect sections.

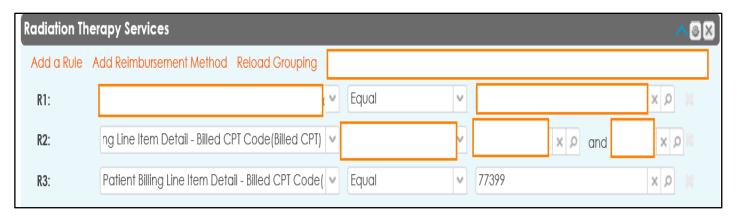

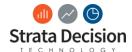

#### Check Your Work: Confirm your rule looks like mine

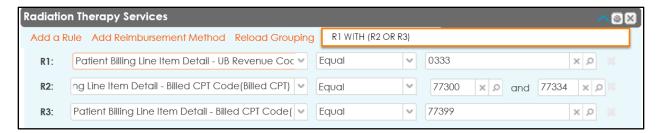

## 5– Additional Troubleshooting Support

Based on the issue below, should you use **Test Term** or **Test Contract** in the scenario below. Circle the activity you would use based on the information provided.

1. You just built a complicated rule and want to insure it was built correctly.

Test Contract Test Term

You have just finished contract negotiations for the new year and have updated your sections.
You want to ensure that you have built the contract correctly. You have two encounters that
should qualifying for the catch all rule of the inpatient section, one encounter that qualifying for
the rehab basic term on your outpatient section, and one encounter that should not qualifying for
the contract.

Test Contract Test Term

3. An encounter is qualifying for your contract, but the reimbursement is not correct. You need to figure out why.

Test Contract Test Term

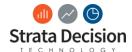

## In-System Assessment: Troubleshooting in the System

Based on what you have learned in class today, Troubleshoot the following scenarios in the system. You will be presented with three scenarios with three different issues. Use what you have learned today in order to (1) identify the issue and (2) solve the issue in the system. Try to complete this activity on your own in the system. The answers are below for you to check your work once you have completed the scenario.

#### In each scenario below, complete the following:

- 1. Identify the Issue
- 2. Complete the resolution steps in StrataJazz® and record the steps you took to resolve the issue

#### Scenario A

An encounter is not qualifying for your BCBS – Troubleshooting A contract as expected. Use the skills you have learned in class today to identify and correct the issue within the contract.

#### **Scenario Information:**

- Contract to use: BCBS Troubleshooting A
- Encounter Number: 1003235652
- Additional Notes regarding the contract:
  - The contract has Inpatient and Outpatient sections that look to the discharge dates for qualification.
  - The section filter for Inpatient should look to the Inpatient Rollup.
  - There should be two contract terms in the Inpatient section with the Catch All Rule being last.
  - The Lesser Of Global Rule should evaluate based on total charges of the encounter.

| Ans | wer the questions below regarding Scenario A: |
|-----|-----------------------------------------------|
| 1.  | What is the issue?                            |
|     |                                               |
| 2.  | What Steps did you take to resolve the issue? |
|     |                                               |
|     |                                               |
|     |                                               |

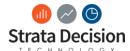

#### Scenario B

An encounter is not qualifying for my Cigna- Troubleshooting B contract as expected. Use the skills you have learned in class today to identify and correct the issue within the contract.

#### **Scenario Information**:

- Contract: Cigna Troubleshooting B
- Encounter Number: 1002938494
- Additional Notes regarding the contract:
  - The contract has inpatient and Outpatient sections that look to the discharge dates for qualification.
  - The section filter for Inpatient should look to the Inpatient Rollup.
  - The section filter for Outpatient should look to the Outpatient Rollup.

| Ansv | wer the questions below regarding Scenario B: |
|------|-----------------------------------------------|
| 1.   | What is the issue?                            |
|      |                                               |
|      |                                               |
| 2.   | What Steps did you take to resolve the issue? |
|      |                                               |
|      |                                               |
|      |                                               |

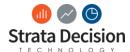

## Scenario C

A team member has finished creating the UHC – Troubleshooting C contract based on contract negotiations. As she is testing, she realizes that the below encounter should be hitting case rates, but instead it is hitting the Other Outpatient term.

## Scenario Information:

- Contract: UHC Troubleshooting C
- Encounter Number: 1002410137
- The encounter is qualifying for the Other Outpatient contract term when it should be qualifying for the Case Rate contract term.

| Ans | wer the questions below regarding Scenario C: |
|-----|-----------------------------------------------|
| 1.  | What is the issue?                            |
|     |                                               |
| 2.  | What Steps did you take to resolve the issue? |
|     |                                               |
|     |                                               |

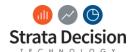

## **Check Your Work: Troubleshooting Answer Key**

Below, are the answers to Scenarios A, B, and C.

## Scenario A: Answer Key

**Issue**: Admit Date radio button was selected

#### **Resolution Steps:**

- Select **Discharge Date** for Default Date Type
  - Refer to the screenshot
- 2. Click Save
- 3. Navigate to the **General** Tab and click **Test Contract** to confirm the encounter qualifies as expected now
  - The encounter should now qualify for the contract once the **Discharge Date** radio button is selected.

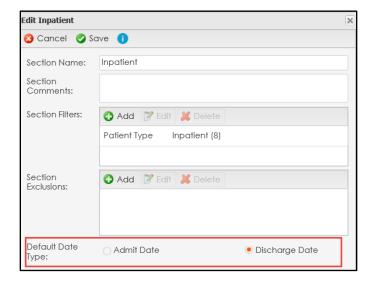

## Scenario B: Answer Key

Issue: The Outpatient Rollup was not selected in the Patient Type Section Filter.

#### **Resolution Steps:**

- 1. Single-click the Patient Type
- 2. Click Edit
- 3. Expand the Outpatient Rollup
- 4. Deselect the checked patient types
- 5. Check the box next to the Outpatient (38)
- 6. Click Select
- 7. Click Save

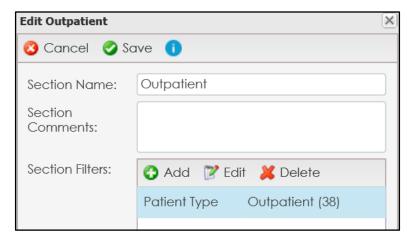

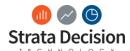

## **Scenario C: Answer Key**

Issue: The Other Outpatient Contract Term containing the Always Basic Term was listed first in the Outpatient Section.

#### Resolution:

- Test Contract and use Print to PDF to the rule that it is qualifying for
- 2. You see it is qualifying for the Other Outpatient term
- You need to move the Other Outpatient Contract Term to be last in the Outpatient section

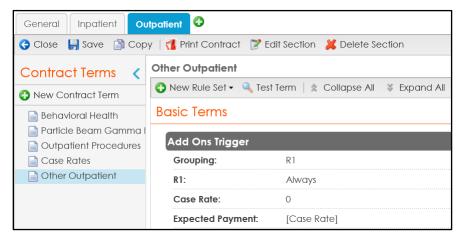

## **Assessment: Troubleshooting**

In-Class Scenario: On Your Own

Identify the **Issue or Error** in the screenshots below and one way to correct the issue. (A) Circle the area that displays the issue in the screenshot, (B) Summarize the issue and, (C) Explain how to solve the issue

1. (Example) Identify the Issue and a next step in the screenshot below:

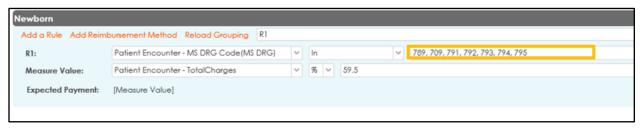

| Issue        | Next Step or Solution                                                            |
|--------------|----------------------------------------------------------------------------------|
| Typo in Code | Follow-up with team to see if 709 should be 790 based on the other MS DRG Codes. |

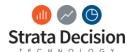

2. Identify the Issue and a next step in the screenshot below:

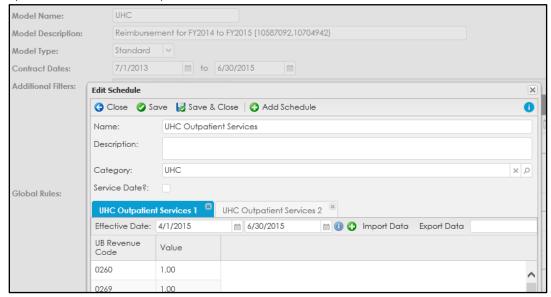

| Issue | Next Step or Description |
|-------|--------------------------|
|       |                          |
|       |                          |
|       |                          |
|       |                          |
|       |                          |
|       |                          |
|       |                          |

3. Identify the issue and a next step in the scenario below:

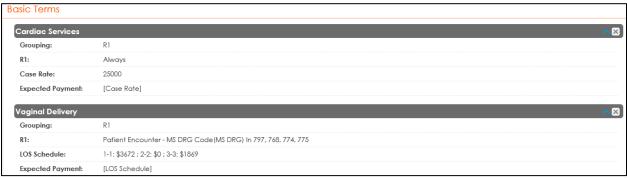

| Issue | Next Step or Description |
|-------|--------------------------|
|       |                          |
|       |                          |
|       |                          |
|       |                          |
|       |                          |
|       |                          |

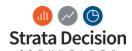

4. Identify the issue and a next step in the scenario below:

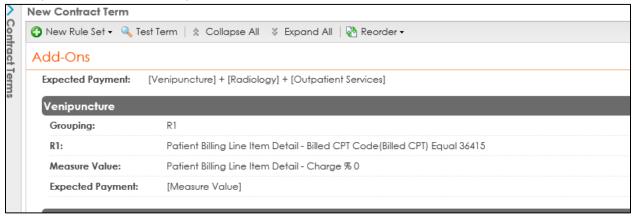

| Next Step or Description |
|--------------------------|
|                          |
|                          |
|                          |
|                          |
|                          |
|                          |
|                          |

## **Check Your Work - Assessment: Troubleshooting**

The answers to each question are listed below in order for you to check your work.

- 1. Typos in Codes or Rates
  - Issue: 709 is not a newborn MS DRG Code
  - Next Step: Follow-up with team to see if 709 should be 790 based on the other MS DRG Codes.
- 2. Incorrect Schedule Dates
  - Issue: The dates are inconsistent between the contract and schedule.
  - Next Step: Follow-up with team to identify the correct fee schedule with the correct effective dates.
- 3. Incorrect Hierarchy of Rules
  - Issue: Incorrect Hierarchy of Rules
  - Next Step: The always rule is listed first. Change the order of the rule sets using the Reorder button in the contract.
- 4. No Basic Term
  - Issue: No Basic Terms listed for the Contract Term
  - Next Step: Evaluate the contract terms and include the appropriate basic terms.

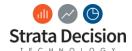

## Common Issues, Causes, and Resolutions for Contract Analytics

In summary, there are some common reasons for common issues described below. Due to the complexity of reimbursement modeling, there may be several causes and resolutions for these issues, so this section does not comprehensively describe every possible resolution for the issue.

If you are unable to determine the cause and resolution for an issue, please reach out to a Strata team member for assistance in continuing troubleshooting.

Issue: An encounter is not qualifying as expected Possible cause: The section filters are incorrect.

Corrective action: Open the section (via the **Edit Section** button on the contract toolbar) and ensure at least one section filter is configured.

Possible cause: No basic terms are defined.

Corrective action: Make sure at least one basic term is defined in the section, even if that is a catch-all term with a single "Always" rule defined.

<u>Possible cause:</u> The terms or rule sets are not ordered appropriately.

Corrective action: In all parts of the contract, the contract will stop reviewing qualifications when it finds a match, so it's important to ensure the most specific terms and rule sets are listed first, followed by the most general. For example, if you are using an "Always" rule to catch any encounters that did not otherwise qualify for a term, this should be listed last. Listing it first would prevent any encounters from passing through to qualify for the more specific terms.

Possible cause: There is a typo somewhere in the term criteria.

Corrective action: Review all parts of the term and make sure no characters were transposed, for example.

Issue: Expected payment is not calculating as expected for an encounter Possible cause: The effective dates on the reimbursement schedule are incorrect.

Corrective action: Open the schedule and ensure the dates are correct. For example, are the effective dates for the contract longer than the schedule effective dates?

Possible cause: A formula is set up incorrectly.

Corrective action: If you modified a formula for calculating expected payment, double-check that the formula is correct. For example, did you accidentally add the same measure to the formula twice?

<u>Possible cause:</u> The order of rule sets is not most specific  $\rightarrow$  most general.

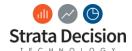

Copyright © Strata Decision Technology, L.L.C.

All rights reserved. No part of this publication may be reproduced, distributed, or transmitted in any form or by any means, including photocopying, recording, or other electronic or mechanical methods, without the prior written permission of the publisher, except in the case of brief quotations embodied in critical reviews and certain other noncommercial uses permitted by copyright law.

StrataJazz® and CostMaster® are registered trademarks of Strata Decision Technology, L.L.C. and are registered in the United States and/or other countries.

Quality Variation Indicator™ (QVI) is a trademark of Yale-New Haven Health Services Corp., used under license by Strata Decision Technology.

Microsoft®, Excel®, Internet Explorer®, and Outlook® are registered trademarks of Microsoft Corporation in the United States and/or other countries.

Chrome™ is a trademark of Google Inc.

The trademarks and names of other companies and products mentioned herein are the property of their respective owners.